## **Remote Access for Pupils (Mac)**

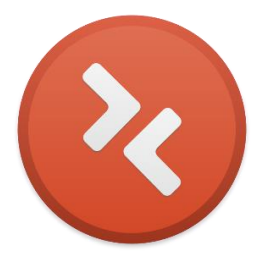

**1) On Apple Mac,** install the **Microsoft Remote Desktop** app from the Mac App Store (Logo shown above)

**2)** Once loaded, click **New** within the software.

- **3)** Connection Name: (Can be anything you choose)
	- **PC Name**: Pupil.edgbarrowschool.co.uk
- **Username**: Edgbarrow\(with username after slash)
	- **Password**: Normal School password)
- **4)** Click the cross once the information has been filled out. Then double click on the newly created Remote Connection.
- **5)** When the computer makes the connection, click 'Show Certificate' and check 'Always trust 'EDG-TSPUPIL'.
	- **6)** Continue using your Mac Admin Password.
- **7)** Once this has been done, Remote Connection should be started on your Apple Mac.